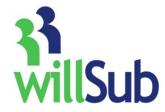

## **Employee Quick Reference**

Technical Support: 1-800-319-4278

## www.willsub.com

| Activating your Willsub Account                                                                                                    | Recording your Voice Signature                                                                                                    |
|----------------------------------------------------------------------------------------------------|----------------------------------------------------------------------------------------------------|
| To activate your Willsub account, you will need to visit<br><u>www.willsub.com</u> , and enter the 7 digit ID number and 4 digit PIN<br>number that you were provided. Enter the requested information:<br>Name, subject, email, etc Click 'Update', and your account is<br>activated.                                                                                                    | Part of the set up process is to record a voice message for<br>the calling system. This will allow the substitute to hear<br>your voice and know exactly which class they will be<br>teaching that day. An example of a voice signature would<br>be: "Greta Montvoy, 3rd grade Art" it's basically like a<br>voice mail header. This will take approx. 45 seconds to do<br>and you will need your pin and user id:                                                                                                    |
| After your account is activated, changes or additional job information can be made under the 'Information' menu and 'My Information'                                                                                                    | *Note: Your account must be activated before you<br>can record your Voice Signature                                                                                                    |
| <ol> <li>How To Call in an Absence Request</li> <li>Dial 1-877-945-5782 (1-877-WILLSUB)</li> <li>Enter your user ID, then #</li> <li>Enter your PIN, then #</li> <li>Select your request type:</li> </ol>                                                                                                    | <ol> <li>Dial the Willsub number 1-877-945-5782 (WILLSUB)</li> <li>Enter your user id and pin</li> <li>Press #9 to record voice signature</li> <li>Record at the beep</li> <li>To accept: Press #</li> </ol>                                                                                                    |
| 1. Absence Request                                                                                                    | How To Enter an Absence Request Online                                                                                                    |
| a. Enter your 2 digit Leave code<br>**NOTE- You may find your districts leave codes under<br>the "Information" menu in your WillSub account or in                                                                                                    | To enter an absence request online, visit <u>www.willsub.com</u> ,<br>and enter your Willsub user ID and PIN.                                                                                                    |
| the school office.<br>7-Cancellation                                                                                                    | Requests for days off can be entered in two ways online:                                                                                                    |
| <ul> <li>9-Record Voice Signature</li> <li>5. Select your request options <ul> <li>a. Full next day</li> <li>i. Press "1" to accept</li> <li>ii. Press "2" to accept without a sub</li> <li>iii. Press "3" to reschedule</li> </ul> </li> <li>b. Partial next day <ul> <li>i. Press "1" for arriving late</li> <li>ii. Press "2" for departing early</li> <li>iii. Enter in 24 hour format (i.e. 1430=2:30pm)</li> <li>iv. Press "1" to accept, Press "2" to accept without a sub or Press "3" to reschedule</li> </ul> </li> <li>c. All other dates <ul> <li>i. Enter start date (MMDDYY)</li> <li>ii. Enter full or partial day</li> <li>iv. Press "1" to accept, "2"to accept without a sub or "3" to re-schedule</li> </ul> </li> </ul> | <ol> <li>Regular—this is when you would like to have Willsub look<br/>for a sub for you.</li> <li>Pre-arranged—this is where you and the sub have already<br/>agreed upon a date they will sub for you.</li> <li>To enter a regular request:         <ol> <li>Go to "Requests," "New" and choose "Regular<br/>Request"</li> <li>Complete the required information</li> <li>Hit the "Finish" button</li> </ol> </li> <li>To enter a pre-arranged request:         <ol> <li>Go to "Requests," "New," "Pre-arranged"</li> <li>Enter the date, select the sub you have already<br/>spoken with, then complete the information to<br/>enter the request</li> <li>Hit the "Finish" button</li> </ol> </li> </ol> |
| Choosing Preferred and/or Excluded Subs                                                                                                    | 1                                                                                                    |

\* You may add and delete subs from this list whenever you would like. These subs will have first priority to your requests, then, if these subs are already working, Willsub will start contacting subs from the general list.

By choosing My Excluded Subs, you will create a list of subs you do not care to have in your classroom.

- 1. Go to the "Information" menu
- 2. Choose "Preferred" or "Excluded" subs
- 3. Highlight the desired subs to add or exclude from the list